# **ขั้นตอนการท ามคอ.7 ในระบบCUCAS**

### **ก่อนลงมือท ามคอ.7**

- 1. ต้องตรวจสอบว่ามีข้อมูลรายวิชา (Course Specification) ในระบบที่น าไปสร้างประมวลรายวิชา
- 2. ต้องตรวจสอบว่ามีข้อมูลประมวลรายวิชา (Course Syllabus) ในระบบที่นำไปสร้างแบบประเมิน และ**ใช้ข้อมูลในการสร้างมคอ.7**
- 3. ต้องตรวจสอบว่ามีข้อมูลหลักสูตร ในระบบเพื่อนำไปสร้าง Curriculum Mappingและ**ไปสร้าง มคอ.7**
- **1 เข้าเว็บไซต์**<https://www.cas.chula.ac.th/cas> (แนะน าให้ใช้ Browser ของ Google chrome หรือ Mozilla

Firefox ในการเปิดเว็บไซต์ดังกล่าว

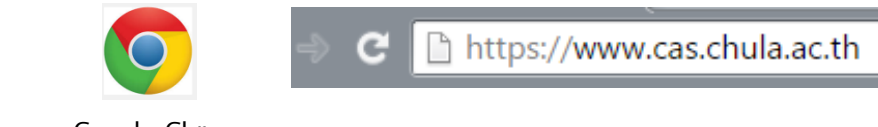

- 
- **Mozilla Firefox Google Chrome**
- 2. เลือกแถบเมนูคณาจารย์ หลังจากนั้น Login เข้าสู่ระบบ โดยใช้Username และ Password ของระบบ CUNET

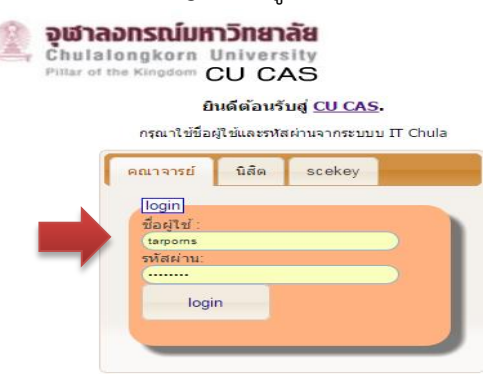

3. หลังจาก Login เข้าสู่ระบบแล้วจะปรากฎหน้าจอดังภาพ

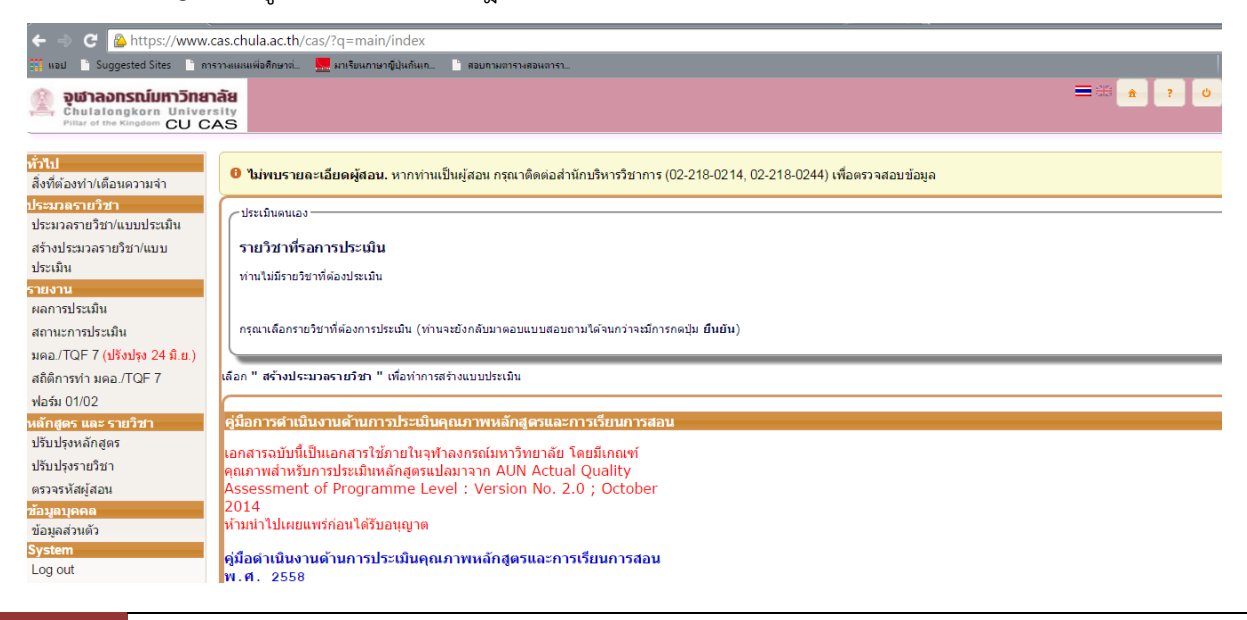

4. **ตรวจสอบข้อมูลรายวิชา (Course Specification)** โดยเลือกที่เมนู**ปรับปรุงรายวิชา**

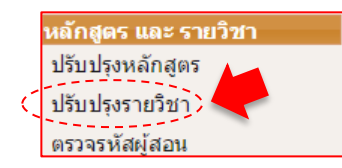

5. คีย์รหัสรายวิชา หรือ ชื่อวิชาที่ต้องการค้นหาในช่องคำสำคัญ และกดปุ่มค้นหาจะปรากฎหน้าจอดังภาพ

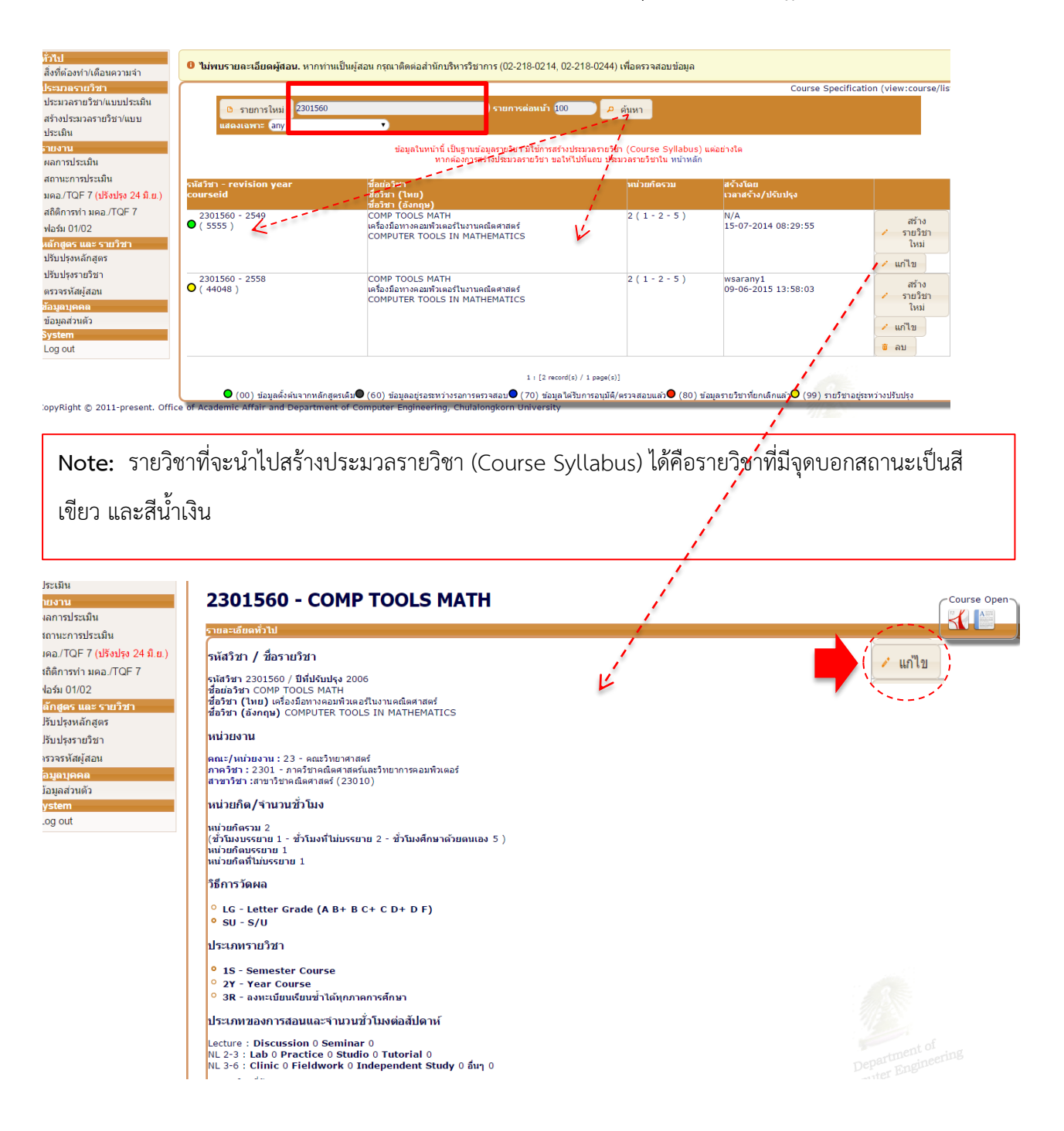

6. ตรวจสอบความถูกต้องของข้อมูลรายวิชา ถ้าต้องการแก้ไขข้อมูลให้กดปุ่มแก้ไข

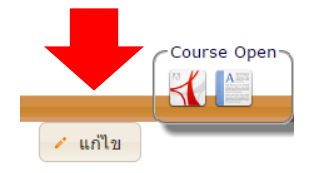

**7. การตรวจสอบประมวลรายวิชา (Course Syllabus)** และแบบประเมิน ให้เลือกเมนูสถานะการประเมิน

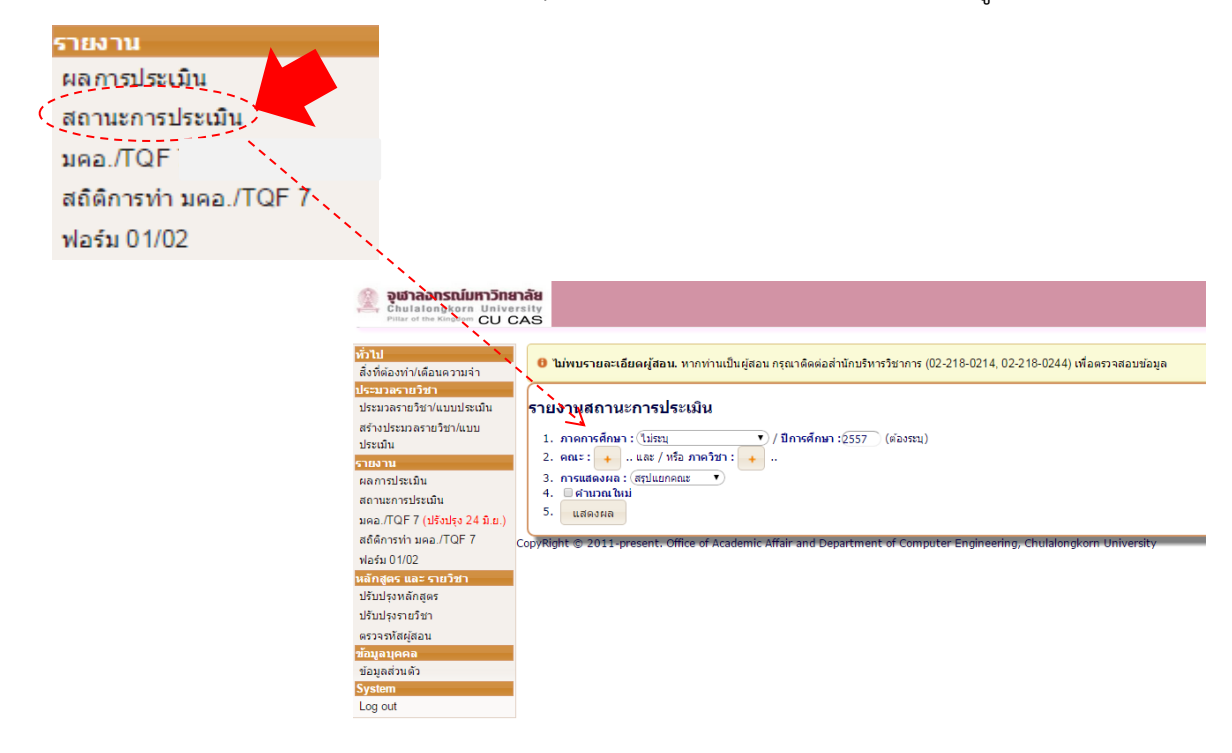

7.1 .ให้กรอกข้อมูล ภาคการศึกษา ปีการศึกษา ระบุคณะ การแสดงผลให้เลือก สรุปแยกวิชา กดปุ่มแสดงผล

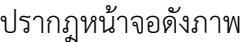

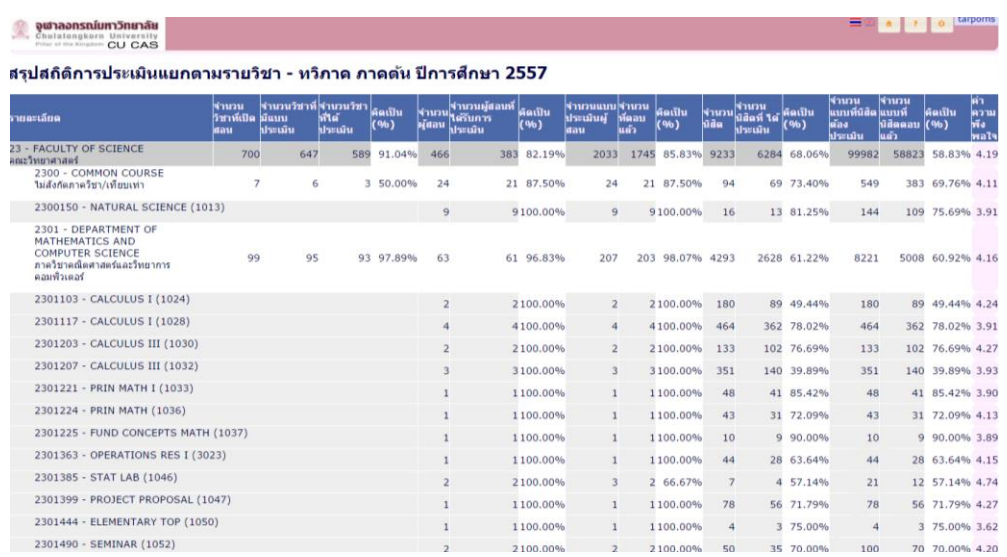

### **8. การค้นหาหลักสูตรและการ add รายวิชาที่เกี่ยวข้องในหลักสูตร เพื่อท า มคอ.7**

8.1 เลือกแถบหัวข้อ การปรับปรุงหลักสูตรหลังจากนั้นคีย์ชื่อหลักสูตร หรือรหัสหลักสูตรที่ต้องการ

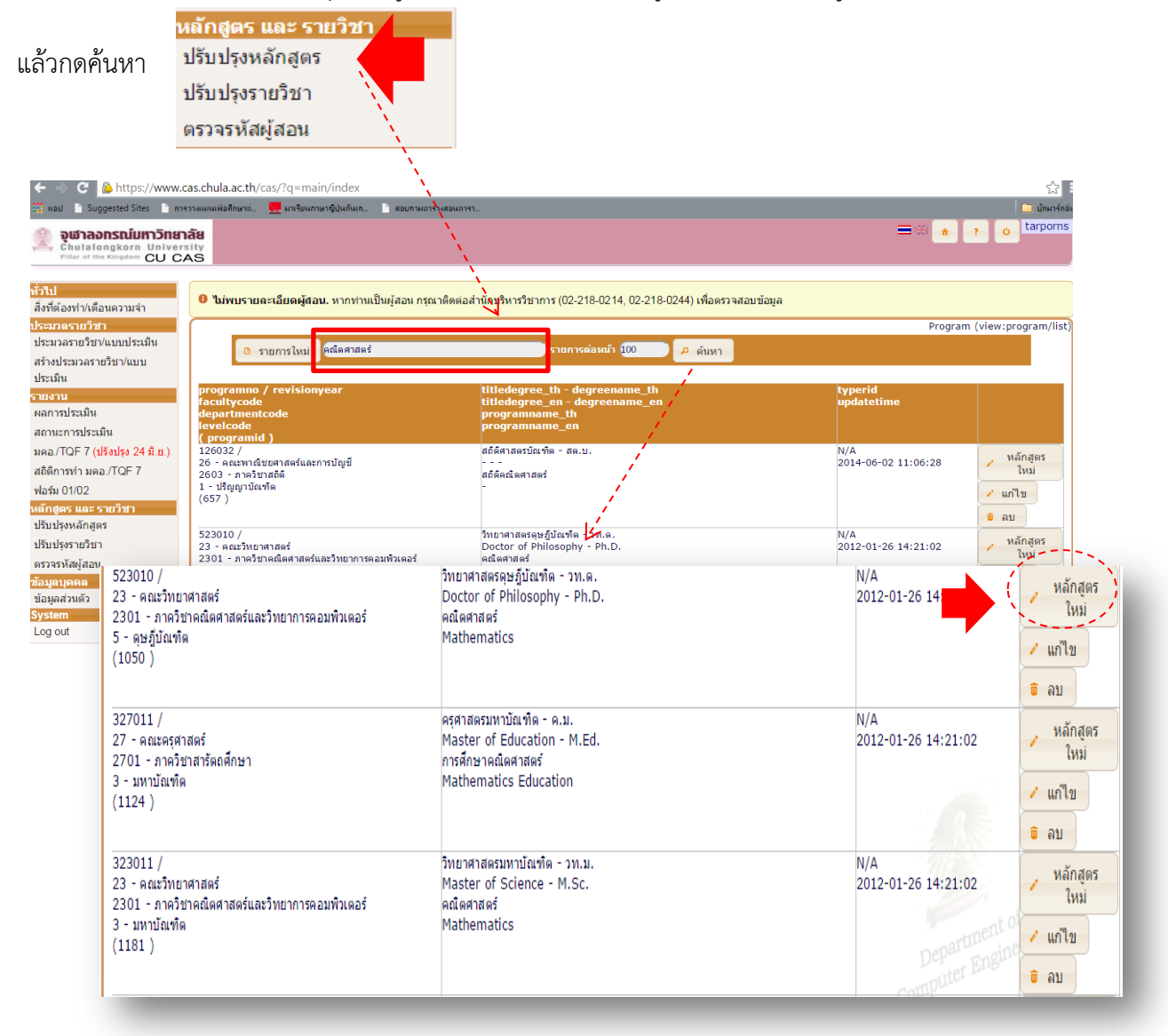

8.2 เมื่อได้หลักสูตรที่ค้นหาแล้วให้กดปุ่มหลักสูตรใหม่เพื่อระบบจะ Coppy ข้อมูลหลักสูตรจากถังตั้งต้นมาสร้างข้อมูล ให้ใหม่ หลังจากนั้นกดปุ่มบันทึก

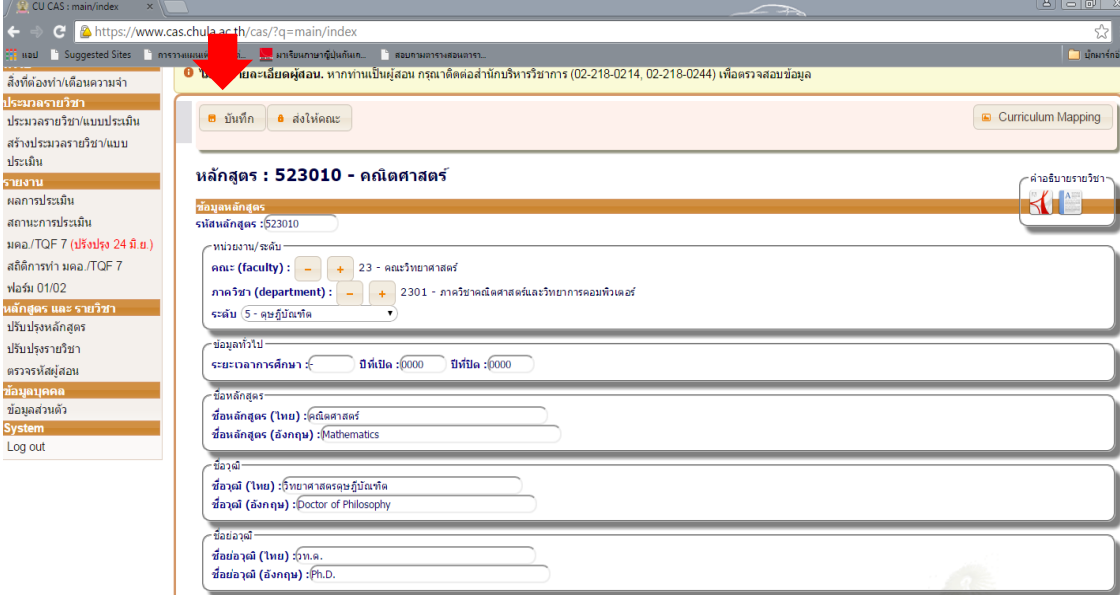

8.3 หลังจากนั้นให้add รายวิชาที่เกี่ยวข้องเข้าในหลักสูตรโดยคลิกเลือกที่ เมนูรายการใหม่

เลือกรายวิชาเข้าระบบโดยกดเลือกที่เครื่องหมาย **+** ที่มีข้อความอ้างอิง

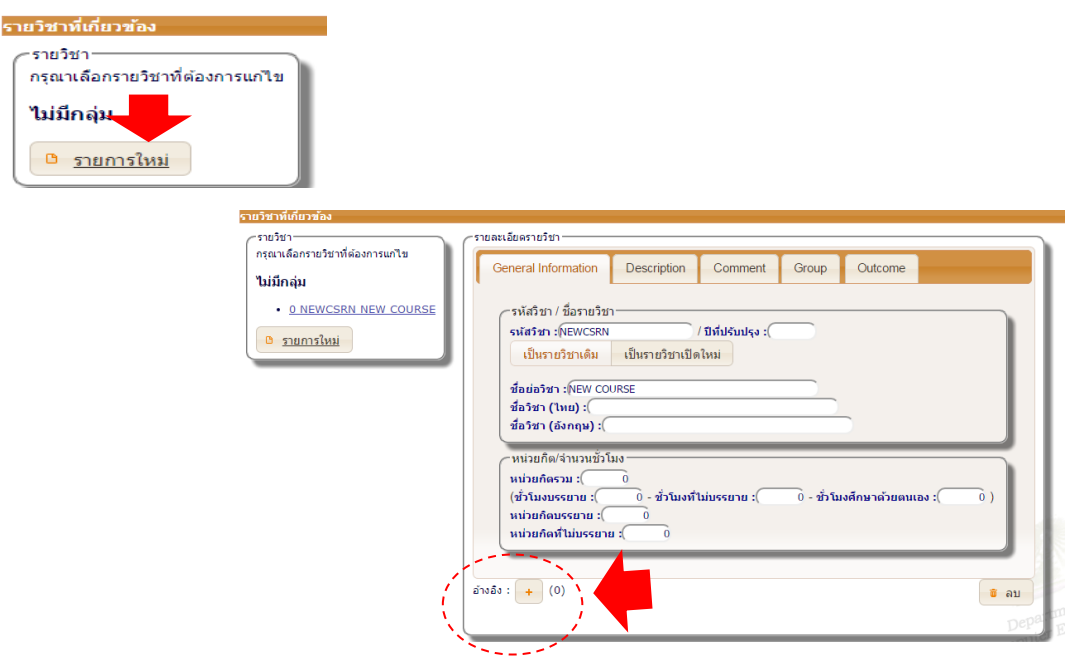

8.4 จะปรากฎช่องคำสำคัญเพื่อคีย์รหัสรายวิชา กดค้นหา เมื่อรายวิชาแสดงให้เลือกรายวิชาที่มีสถานะเป็นจุดสีเขียว และเป็นปัจจุบัน หลังจากนั้นกดปุ่มเลือก จะปรากฎหน้าจอดังภาพ

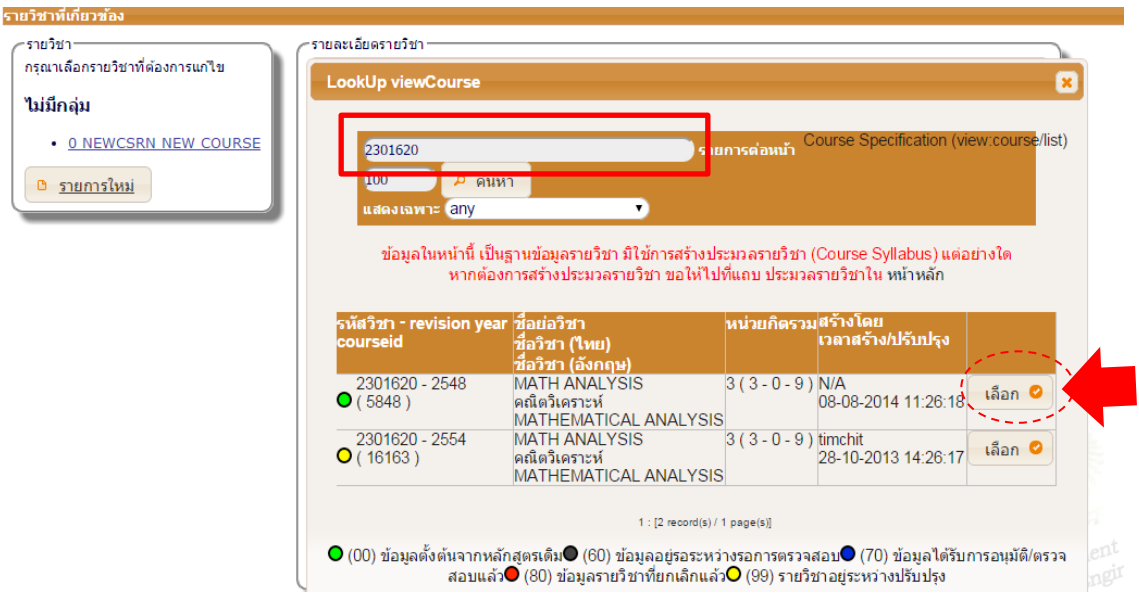

8.5 รายวิชาที่ถูกเลือกจะไปแสดงอยู่ฝั่งซ้ายมือของตาราง

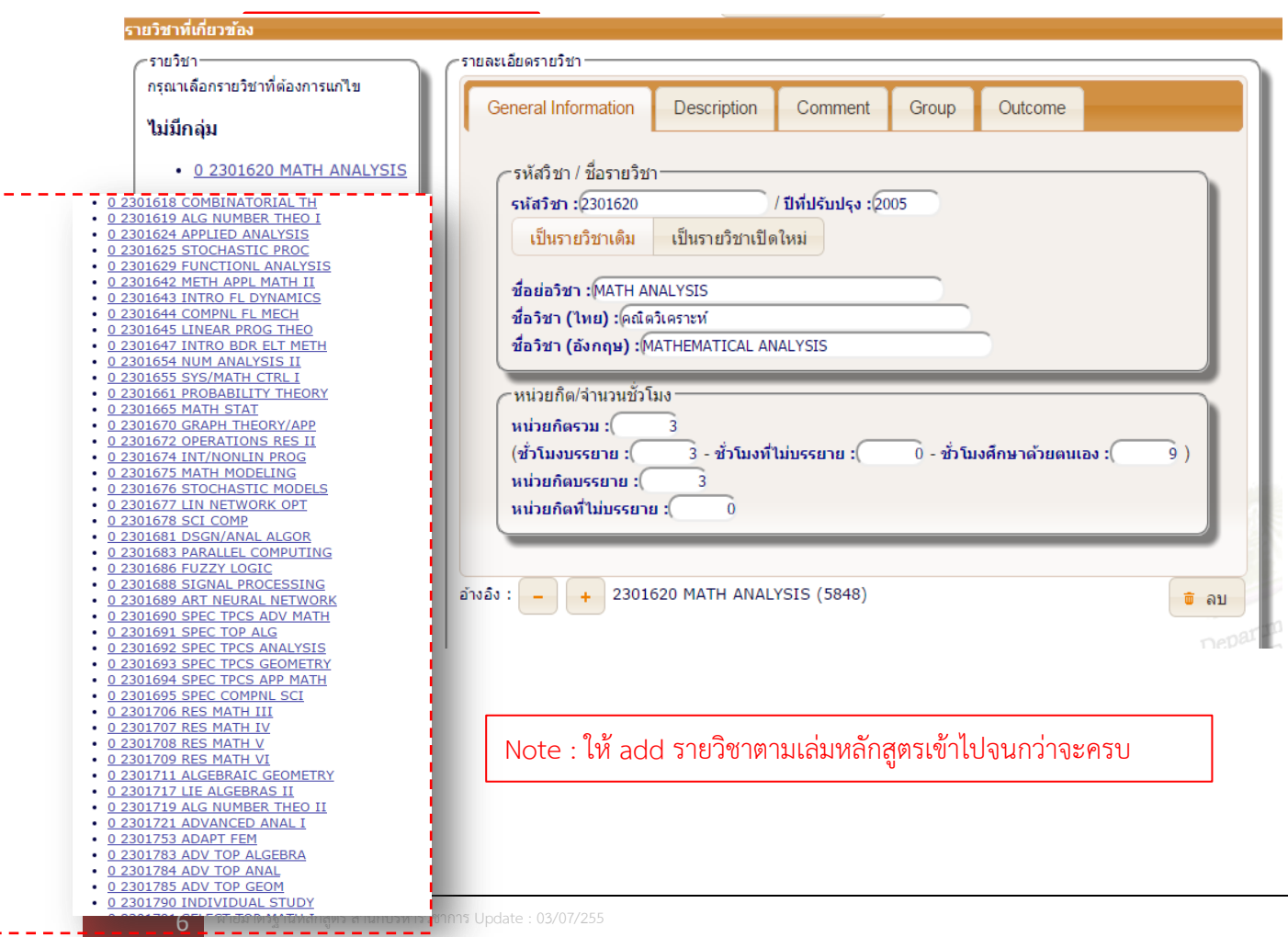

### **9. การจัดท ามคอ.7**

9.1 เลือกแถบเมนู มคอ.7 จะปรากฎหน้าจอดังภาพ

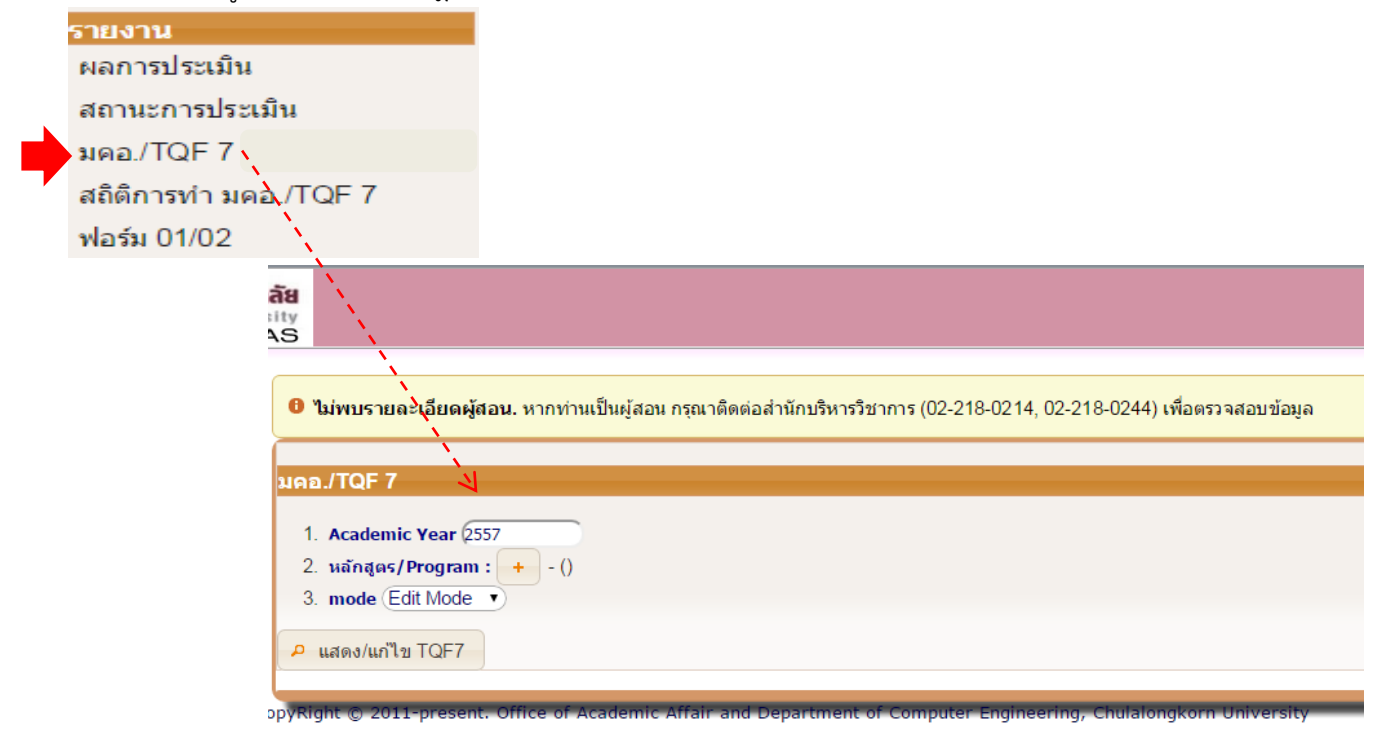

9.2 ค้นหาหลักสูตรโดยคลิกที่รายการที่ 2. หลักสูตร/Program : + - () คีย์ชื่อหลักสูตรหรือรหัสหลักสูตรแล้วกดค้นหา จะปรากฎหน้าจอดังภาพ

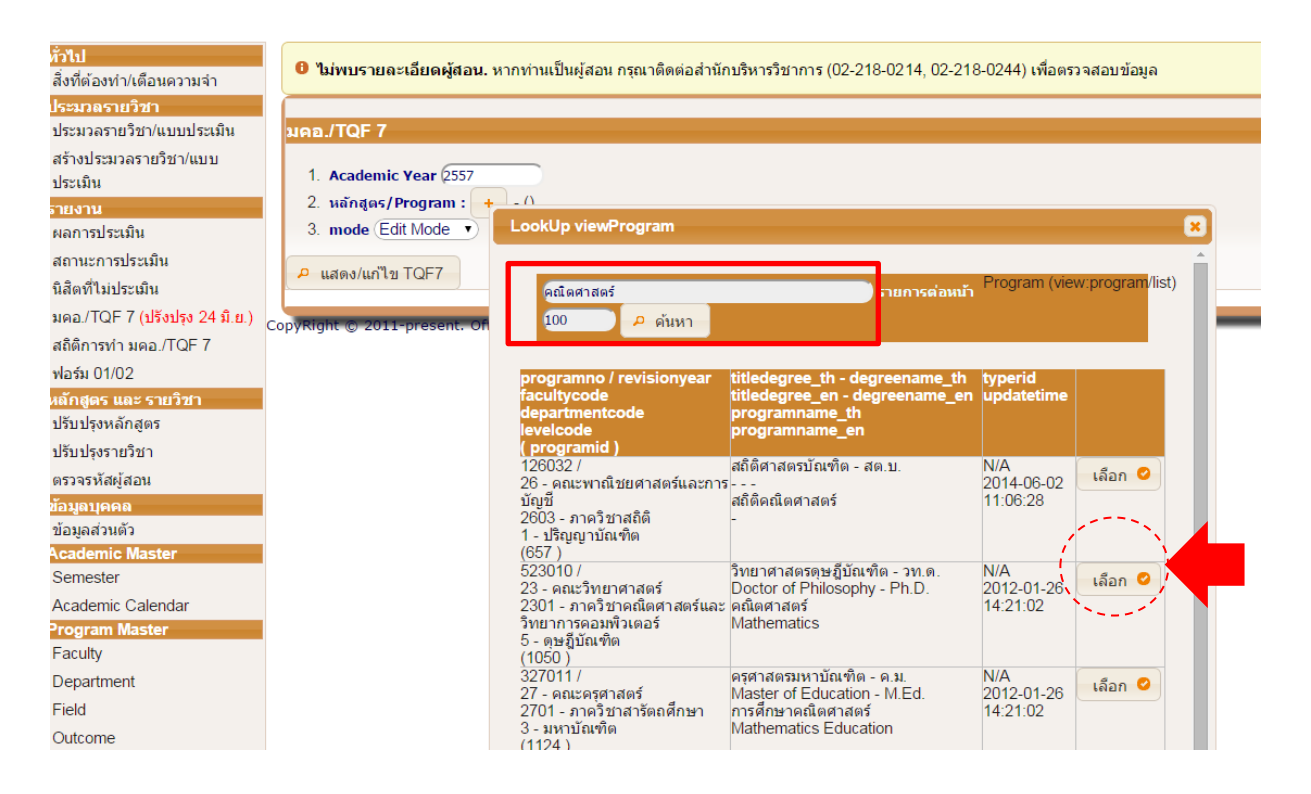

9.4 คลิกปุ่มเลือก เพื่อเลือกรายการหลักสูตร และคลิกปุ่ม

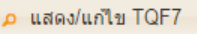

ระบบจะสร้างแบบฟอร์มมคอ.7 ดังที่ปรากฎในภาพ

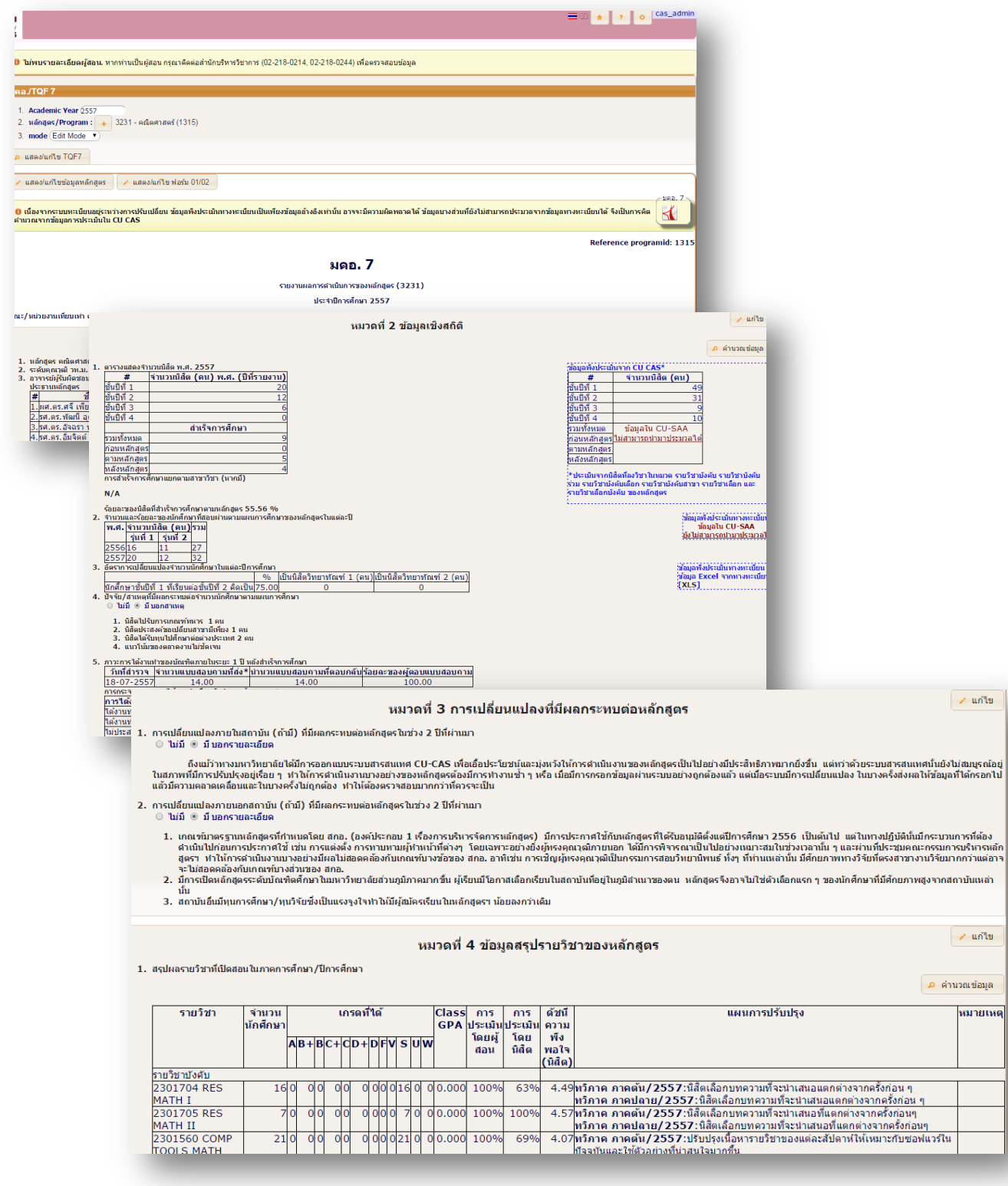

**Note** : เมื่อสร้างมคอ.7 เสร็จ ระบบจะดึงข้อมูลไปใช้กับแบบฟอร์ม 01/02 ด้วย

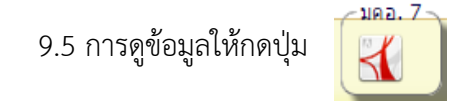

## 9.5 การดูข้อมูลให้กดปุ่ม ข้อมูลจะปรากฎดังภาพ และสามารถสั่งพิมพ์ข้อมูลได้

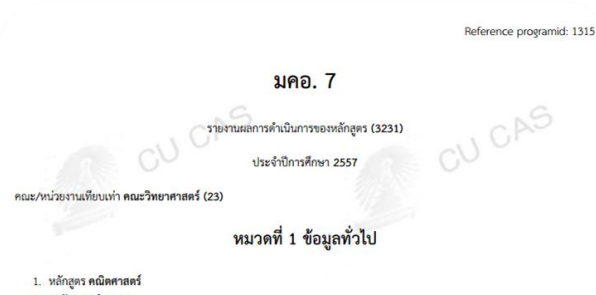

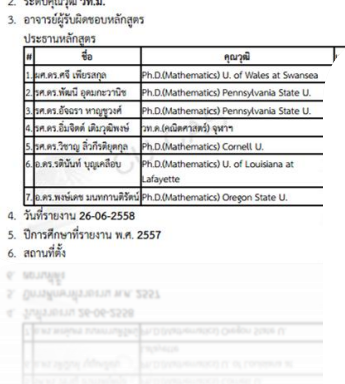

ทำให้การคำเนินงานบางอย่างของหลักสูตรต้องมีการทำงานซ้ำ ๆ หรือ เมื่อมีการกรอกข้อมูลผ่านระบบอย่างถูกต้องแล้ว แต่เมื่อ ระบบมีการเปลี่ยนแปลง ในบางครั้งส่งผลให้ข้อมูลที่ได้กรอกไปแล้วมีความคลาดเคลื่อนและในบางครั้งไม่ถูกต้อง ทำให้ต้อง ตรวจสอบมากกว่าที่ควรจะเป็น

2. การเปลี่ยนแปลงภายนอกสถาบัน (ถ้ามี) ที่มีผลกระทบต่อหลักสูตรในช่วง 2 ปีที่ผ่านมา

C ไม่มี G มี บอกรายละเอียด

- 1. เกณฑ์มาตรฐานหลักสูตรที่กำหนดโดย สกอ. (องค์ประกอบ 1 เรื่องการบริหารจัดการหลักสูตร) มีการประกาศใช้กับหลักสูตร ที่ได้รับอนุมัติตั้งแต่ปีการศึกษา 2556 เป็นต้นไป แต่ในทางปฏิบัตินั้นมีกระบวนการที่ต้องดำเนินไปก่อนการประกาศใช้ เช่น การแต่งตั้ง การทาบทามผู้ทำหน้าที่ต่างๆ โดยเฉพาะอย่างยิ่งผู้ทรงคุณวุฒิภายนอก ได้มีการพิจารณาเป็นไปอย่างเหมาะสม วิจัยที่ตรงสาขางานวิจัยมากกว่าแต่อาจจะไม่สอดคล้องกับเกณฑ์บางส่วนของ สกอ.
- 2. มีการเปิดหลักสูตรระดับบัณฑิตศึกษาในมหาวิทยาลัยส่วนภูมิภาคมากขึ้น ผู้เรียนมีโอกาสเลือกเรียนในสถาบันที่อยู่ใน
	- ภูมิลำเนาของตน หลักสูตรจึงอาจไม่ใช่ตัวเลือกแรก ๆ ของนักศึกษาที่มีศักยภาพสูงจากสถาบันเหล่านั้น
- 3. สถาบันอื่นมีทุนการศึกษา/ทุนวิจัยซึ่งเป็นแรงจูงใจทำให้มีผู้สมัครเรียนในหลักสูตรฯ น้อยลงกว่าเดิม

#### หมวดที่ 4 ข้อมูลสรุปรายวิชาของหลักสูตร

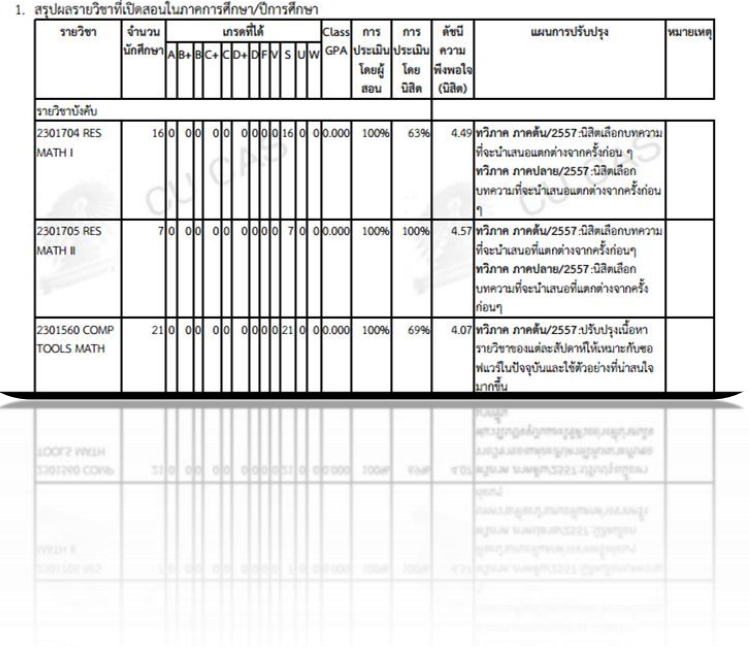